### [Admin-Client](https://wiki.ucware.com/gui/admin-client?do=showtag&tag=gui%3AAdmin-Client), [Rufumleitung](https://wiki.ucware.com/func/rufumleitung?do=showtag&tag=func%3ARufumleitung)

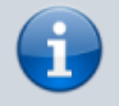

### **Versionshinweis:**

Dieser Artikel beschreibt eine neue Funktion von [UCware 6.0](https://wiki.ucware.com/release/ucware6).

# **Erweitertes Rufumleitungsprofil einrichten**

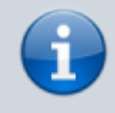

### **Querverweis:**

Für eine Einführung zum Thema Rufumleitung lesen Sie den zugehörigen [Überblicksartikel](https://wiki.ucware.com/adhandbuch/rufumleitung/ueberblick). Dieser bietet unter anderem eine Entscheidungshilfe zur Einrichtung geeigneter Rufumleitungsprofile.

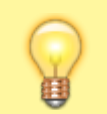

## **Hinweis:**

Als Administrator können Sie ausgewählte Nummern oder Nummernbereiche als [Umleitungsziele sperren](https://wiki.ucware.com/adhandbuch/system/kvs/bearbeiten#callforwards).

Der UCware Server kann eingehende Anrufe bei Bedarf automatisch zu einem festgelegten Ziel umleiten oder beenden. Die dafür erforderlichen Regeln werden in sogenannten **Rufumleitungsprofilen** zusammengefasst.

In diesem Artikel erfahren Sie, wie Sie ein **erweitertes** Rufumleitungsprofil im Admin-Client einrichten.

# **Grundlagen**

Mit einem erweiterten Rufumleitungsprofil lassen sich eingehende Anrufe anhand komplexer Regeln umleiten. Der Profiltyp erlaubt dabei eine freie Kombination aller verfügbaren [Umleitungsarten](https://wiki.ucware.com/adhandbuch/rufumleitung/umleitungsarten) und [-bedingungen.](https://wiki.ucware.com/adhandbuch/rufumleitung/bedingungen) Daher eignen sich erweiterte Profile in erster Linie als passgenaue Lösung für besondere Anwendungsfälle.

Bei der Einrichtung können Sie eine oder mehrere Regeln erstellen und diese nach Bedarf priorisieren:

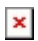

Das **Beispiel** zeigt ein erweitertes Benutzerprofil mit drei Regeln. Die ausgeklappte mittlere Regel leitet interne Anrufer von 8 bis 17 Uhr auf eine automatische Ansage um.

Ausnahmen zu dieser Regel sind höher priorisiert, damit Sie vom [Prüfmechanismus](https://wiki.ucware.com/adhandbuch/rufumleitung/ueberblick#funktionsweise_von_rufumleitungsprofilen) des UCware Servers erfasst werden.

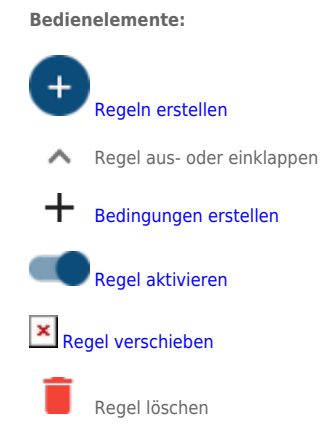

Erweiterte Profile gelten entweder für einen **Benutzer**, eine **Warteschlange** oder **global** für die gesamte Telefonanlage. Eine nachträgliche Übertragung − beispielsweise von einer Warteschlange auf einen Benutzer oder auf andere Warteschlangen − ist nicht möglich.

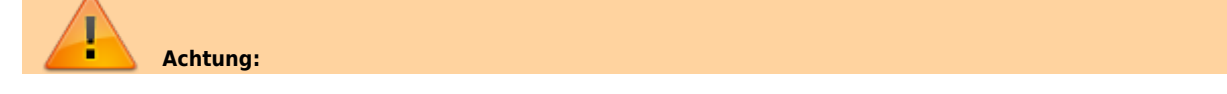

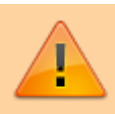

Unsachgemäß konfigurierte Rufumleitungen können das Zustandekommen eingehender und interner Anrufe verhindern. Lassen Sie **globale** Rufumleitungsprofile nur von erfahrenem Fachpersonal einrichten. Testen Sie das Umleitungsverhalten der Telefonanlage, nachdem Sie ein globales Profil aktiviert haben.

Erweiterte Profile lassen sich nur im Admin-Client einrichten. Bei globalem Geltungsbereich erfolgt auch die Aktivierung dort.

Bei Profilen für Benutzer oder Warteschlangen erfolgt die Aktivierung dagegen im UCC-Client. Die dafür erforderlichen [Berechtigungen](https://wiki.ucware.com/adhandbuch/benutzer_gruppen/gruppen/rechte) lauten:

- forward für die [manuelle](https://wiki.ucware.com/benutzerhandbuch/rufnummernkonfiguration/rufumleitungsprofil) Aktivierung (Benutzernummern)
- forward queue für die [manuelle](https://wiki.ucware.com/benutzerhandbuch/rufnummernkonfiguration/rufumleitungsprofil) Aktivierung (Warteschlangen)
- schedule forwards für die [zeitgesteuerte](https://wiki.ucware.com/benutzerhandbuch/geplante_rul/sitemap) Aktivierung

# **Schritt für Schritt**

# **Erweitertes Profil erstellen**

Um ein **erweitertes** Rufumleitungsprofil zu erstellen, gehen Sie wie folgt vor:

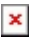

1. Rufen Sie die Profilübersicht für einen Benutzer, eine Warteschlange oder die globale Rufumleitung auf:

**Rufumleitungen > Benutzer >** *NAME*

- **Rufumleitungen > Warteschlangen >** *BEZEICHNUNG*
- **Rufumleitungen > Global**
- 2. Klicken Sie in der Profilübersicht auf und wählen Sie die Option **Erweitertes Rufumleitungsprofil** aus.

Dies ruft die Bearbeitungsansicht des neuen Profils auf.

3. Geben Sie einen **Namen** für das Profil ein.

Bei Bedarf können Sie den Bearbeitungsstand des Profils nun zwischenspeichern. Klicken Sie dazu auf

Erstellen und Bearbeiten

# <span id="page-1-0"></span>**Regeln erstellen**

In einem erweiterten Rufumleitungsprofil können Sie mehrere **Regeln** erstellen. Pro Regel können Sie dabei genau eine **Aktion** bzw. **Umleitungsart** festlegen. Zu den verfügbaren Umleitungsarten lesen Sie den [gleichnamigen Artikel.](https://wiki.ucware.com/adhandbuch/rufumleitung/umleitungsarten)

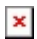

.

Gehen Sie wie folgt vor:

- 1. Klicken Sie in der Bearbeitungsansicht des Profils auf
- 2. Klappen Sie die neue Regel per Klick aus.
- 3. Geben Sie einen **Namen** für die Regel ein.
- 4. Legen Sie als **Aktion** eine Umleitungsart fest.
- 5. Falls erforderlich, wählen Sie eine **Zielrufnummer** oder eine **Ansage** für die Umleitungsart aus.

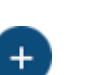

Speichern

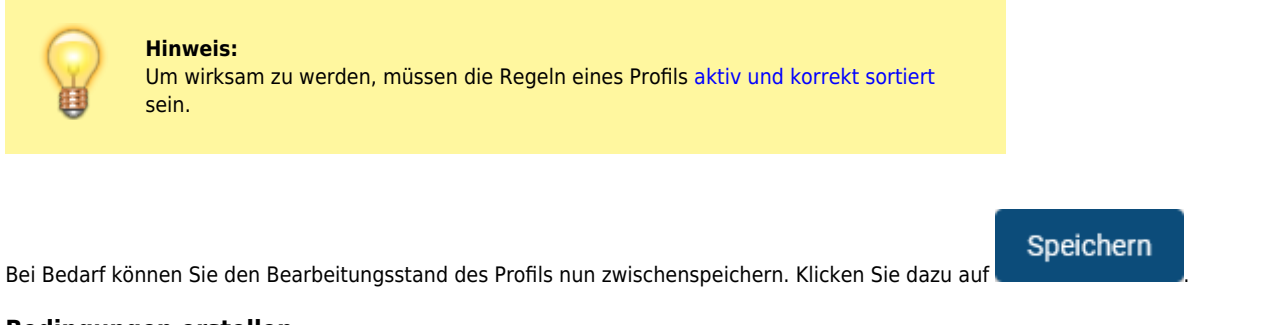

# <span id="page-2-0"></span>**Bedingungen erstellen**

In einem erweiterten Rufumleitungsprofil können Sie pro Regel mehrere **Bedingungen** festlegen. Die meisten Bedingungen erfordern die zusätzliche Angabe einer **Prüfmethode** und/oder eines **Wertes**.

Der UCware Server prüft eingehende Anrufe jeweils anhand der angegebenen Methode. Eine Bedingung gilt als erfüllt, wenn der hinterlegte Wert dabei als **wahr** erkannt wird. Eine Regel trifft zu, wenn **alle** zugehörigen Bedingungen erfüllt sind. Zu den verfügbaren Rufumleitungsbedingungen lesen Sie den [gleichnamigen Artikel.](https://wiki.ucware.com/adhandbuch/rufumleitung/bedingungen)

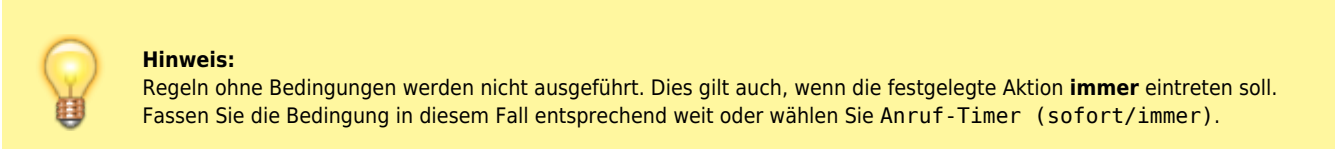

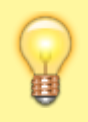

### **Hinweis:**

Die Caller-ID externer Anrufer wird ggf. durch [eingehende CID-Regeln](https://wiki.ucware.com/adhandbuch/routen/rusp#eingehende_cid-regeln) umgeschrieben. Berücksichtigen Sie dies bei der Eingabe von Werten für die Bedingung **Anrufernummer**. Geben Sie beispielsweise die Amtskennziffer 0 nur an, wenn Sie bei der Umschreibung erhalten bleibt.

 $\pmb{\times}$ 

Gehen Sie wie folgt vor:

- 1. Wählen Sie eine **Bedingung** zur Umsetzung der festgelegten Aktion aus.
- 2. Falls erforderlich, legen Sie eine **Prüfmethode** und/oder einen **Wert** für die Bedingung fest.
- 3. Fügen Sie die Bedingung mit  $\pm$  zur ausgewählten Regel hinzu.
- 4. Wiederholen Sie diese Vorgehensweise, bis Sie alle erforderlichen Bedingungen für die Regel hinterlegt haben.

Bei Bedarf können Sie den Bearbeitungsstand des Profils nun zwischenspeichern. Klicken Sie dazu auf .

# <span id="page-2-1"></span>**Regeln aktivieren und sortieren**

Die Regeln eines **erweiterten** Rufumleitungsprofils lassen sich einzeln aktivieren oder deaktivieren. Inaktive Regeln werden **niemals** ausgeführt. Aktive Regeln werden nur ausgeführt, wenn das Profil selbst aktiv ist.

Wenn ein Anruf eingeht, prüft der UCware Server die Regeln, die für das Anrufziel aktiv sind. Dabei führt er die oberste zutreffende Regel

aus und lässt alle weiteren unberücksichtigt. Daher ist es erforderlich, die Regeln erweiterter Profile mit zu sortieren, damit Sie sich nicht gegenseitig außer Kraft setzen.

Halten Sie sich dabei an die folgenden Prinzipien:

- Platzieren Sie Regeln mit spezielleren Bedingungen über solchen mit allgemeineren, sodass der Geltungsbereich nach unten hin zunimmt. Dies gilt besonders, wenn Sie Regeln als Ausnahmen zu anderen Regeln definieren.
- Beziehen Sie auch inaktive Regeln in die Sortierung ein, um unerwünschte Effekte bei einer nachträglichen Aktivierung zu vermeiden.

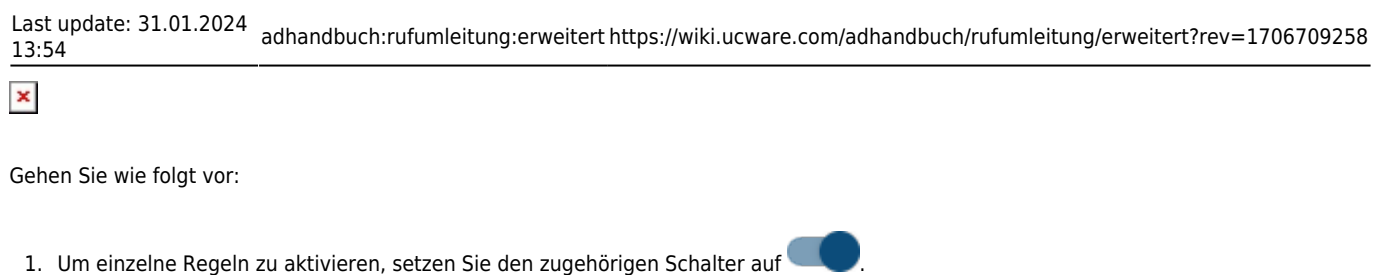

- 2. Um die Regeln zu sortieren, klicken Sie auf X vor den Einträgen und verschieben Sie diese per Drag-and-drop.
- 3. Übernehmen Sie die Einstellungen mit

### Erstellen Speichern bzw. .

# **Erweitertes Profil aktivieren**

Erweiterte Rufumleitungsprofile lassen sich entweder für einen **Benutzer**, eine **Warteschlange** oder **global** für die gesamte Telefonanlage einrichten. Eine nachträgliche Übertragung − beispielsweise von einer Warteschlange auf einen Benutzer oder auf andere Warteschlangen − ist nicht möglich.

Die Aktivierung der Profile unterscheidet sich je nach Geltungsbereich:

# **Profile für Benutzer oder Warteschlangen**

Diese lassen sich nur im UCC-Client aktivieren. Die dafür erforderlichen [Berechtigungen](https://wiki.ucware.com/adhandbuch/benutzer_gruppen/gruppen/rechte) lauten:

- **forward für die [manuelle](https://wiki.ucware.com/benutzerhandbuch/rufnummernkonfiguration/rufumleitungsprofil) Aktivierung (Benutzernummern)**
- **forward\_queue für die [manuelle](https://wiki.ucware.com/benutzerhandbuch/rufnummernkonfiguration/rufumleitungsprofil) Aktivierung (Warteschlangen)**
- schedule\_forwards für die [zeitgesteuerte](https://wiki.ucware.com/benutzerhandbuch/geplante_rul/sitemap) Aktivierung

Als Administrator können Sie ein Profil stellvertretend im UCC-Client aktivieren, indem Sie den Benutzer [imitieren](https://wiki.ucware.com/adhandbuch/benutzer_gruppen/benutzer/imitieren).

# **Globale Profile**

# **Hinweise:**

- Sie können maximal ein globales Rufumleitungsprofil aktivieren. Andere globale Profile werden dadurch automatisch inaktiv.
- Globale Profile können Regeln aus Benutzer- oder Warteschlangen-Profilen außer Kraft setzen. Lesen Sie dazu die Erläuterungen zum [Prüfmechanismus](https://wiki.ucware.com/adhandbuch/rufumleitung/ueberblick#funktionsweise_von_rufumleitungsprofilen) des UCware Servers.

Globale Profile gehören immer zum erweiterten Typ und lassen sich nur im Admin-Client aktivieren.

Speichern

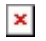

Gehen Sie dazu wie folgt vor:

- 1. Rufen Sie die Übersichtsseite **Rufumleitungen > Global** auf.
- 2. Wählen Sie das gewünschte Profil aus.
- 3. Setzen Sie den Schalter im **obersten** Widget der Bearbeitungsansicht auf .
- 4. Übernehmen Sie die Einstellung mit .
- 5. Testen Sie das Umleitungsverhalten der Telefonanlage.

From: <https://wiki.ucware.com/> - **UCware-Dokumentation**

Permanent link: **<https://wiki.ucware.com/adhandbuch/rufumleitung/erweitert?rev=1706709258>**

Last update: **31.01.2024 13:54**